## **Job Assignment Termination (JC\_TRM)**

**JC\_TRM is to terminate the employee's job assignment. You** *must terminate* **employee's jobs when they leave the department or leave the University. WH (Wage Hourly) jobs must be terminated even if they are just leaving for a few months. You can re-hire them when they return.**

**Note: if you miss a payroll deadline for a benefited employee, you will need to email [hrbanner@usu.edu](mailto:hrbanner@usu.edu) and let HR know they need to end the job. If you miss the payroll deadline for an hourly non-benefited employee, you need to end the job on the first day of the following pay period.**

**Do not forget to leave comments about the leave payout if a benefited (99) employee. The preferred way to pay out leave is through PHATIME.**

- 1. Access NOAEPAF screen.
- 2. Enter in employee ID: employee A#
- 3. Query Date: the date you want the job to end
- 4. Approval Category select: JC\_TRM Job Change Termination
- 5. Approval Type defaults: JC\_TRM Assignment Termination Process
- 6. Position: enter in employee's position number.
- 7. Suffix: enter in the correct suffix number.
- 8. Alt Pg down. Or Next Block icon.

Fill in the following information in the New Values column: (To navigate use the up/down arrow keys).

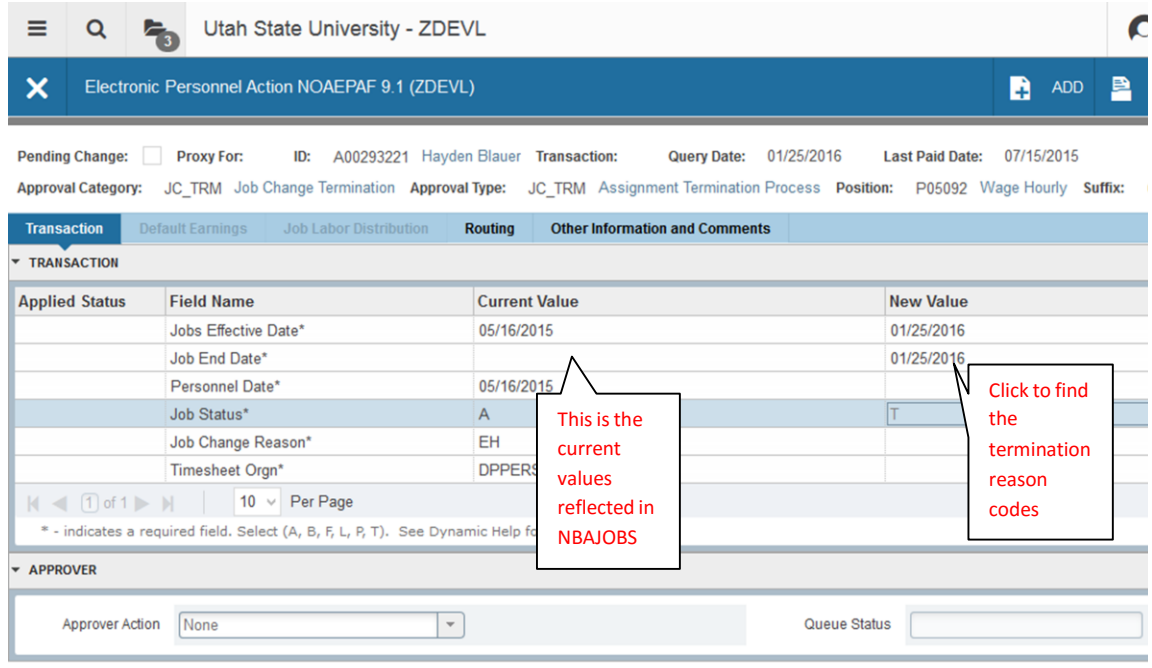

For benefited employees, banner will pro-rate the last pay check based on the termination date you enter. Make sure you don't miss the payroll deadline, or the employee will be overpaid. For non- benefited employees, the dates available that you can enter time (in PHATIME) will end based on the termination date you enter.

- 1. Job effective date: **All dates in the termination page refer to the last day of the job assignment or when the job is going to end.** Enter the date you want the job to "effectively" end
- 2. Job end date: (Same as date above.)
- 3. Personnel date: (Same as date above.)
- 4. Job Status: defaults to T for job termination
- 5. Job Change Reason: click on the query button, search box for list of reasons for termination. Choose reason and press select.
- 6. Timesheet Org: home department code (Example: DPMATH)
- 7. SAVE Save button is on bottom left of screen or F10

## **When finished, do not roll back. Click on the Routing tab.**

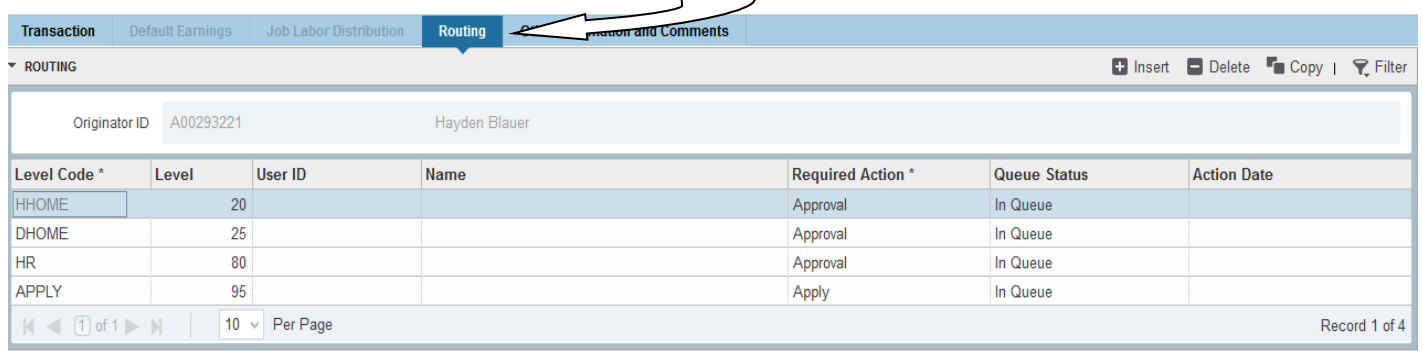

 $\ldots$ Fill in the Approvers by typing in their username or select the User ID search box,  $\frac{1}{\sqrt{1-\frac{1}{n}}}$  to conduct a search. HHOME is the Department Head/Director name, DHOME is the Dean/VP name, HR and APPY go to HR\_Office. Hint: you can set up the routing to auto populate in the form NTRROUT.

1. SAVE – Icon is in lower left of screen, or F10

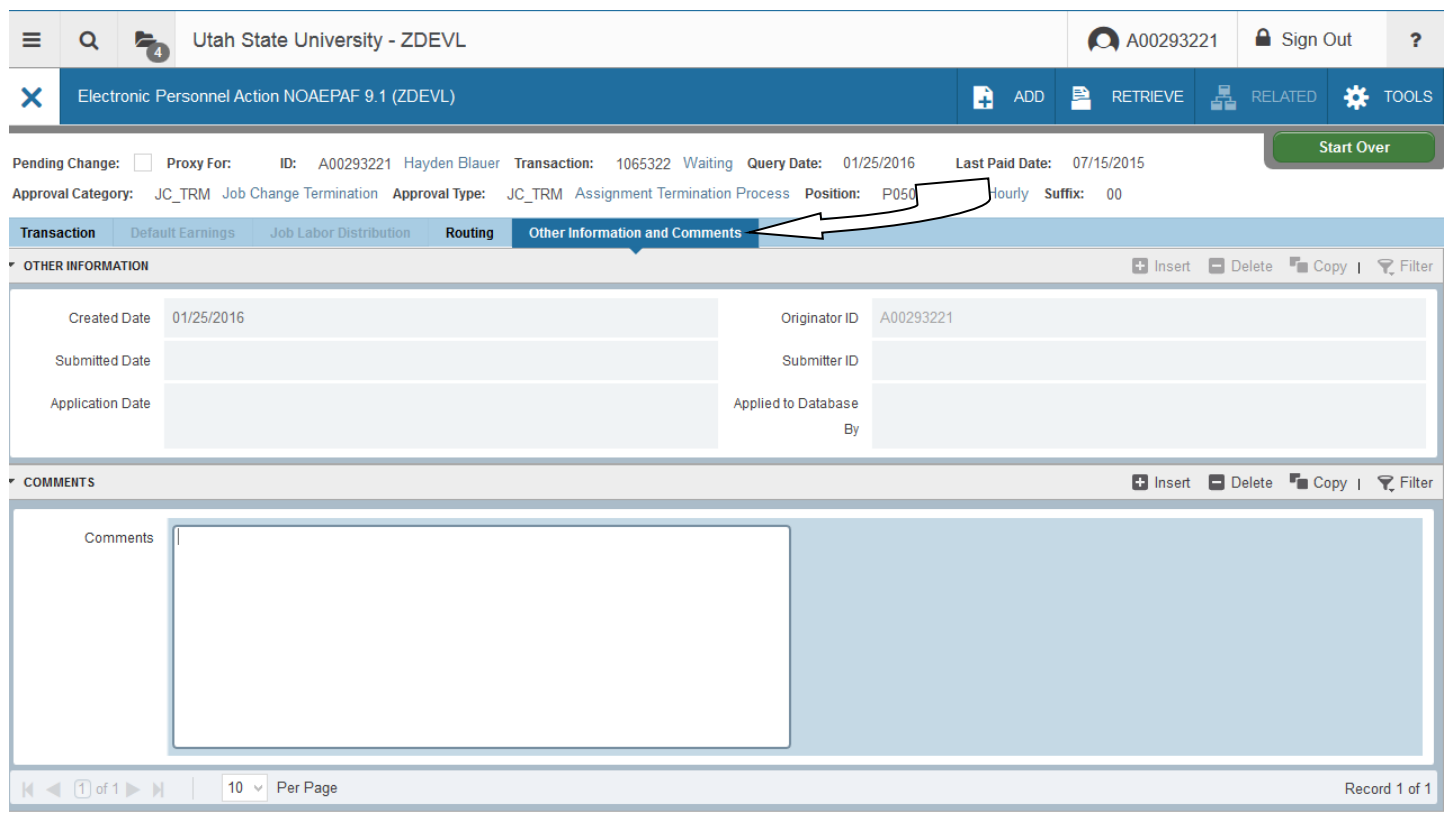

## $\overline{2}$   $\overline{2}$ Activity Date 01/25/2016 04:03:33 PM Activity User A00293221

Please include as much information as possible in the comments. **Do not** include personal information as this information will be easily accessed in the future. If a Benefited employee, **there must be a comment about how the leave was paid out**.

Click on the Other Information and Comments Tab. Explain what you are doing in the EPAF and include your phone number in case approvers have questions. SAVE (F10)

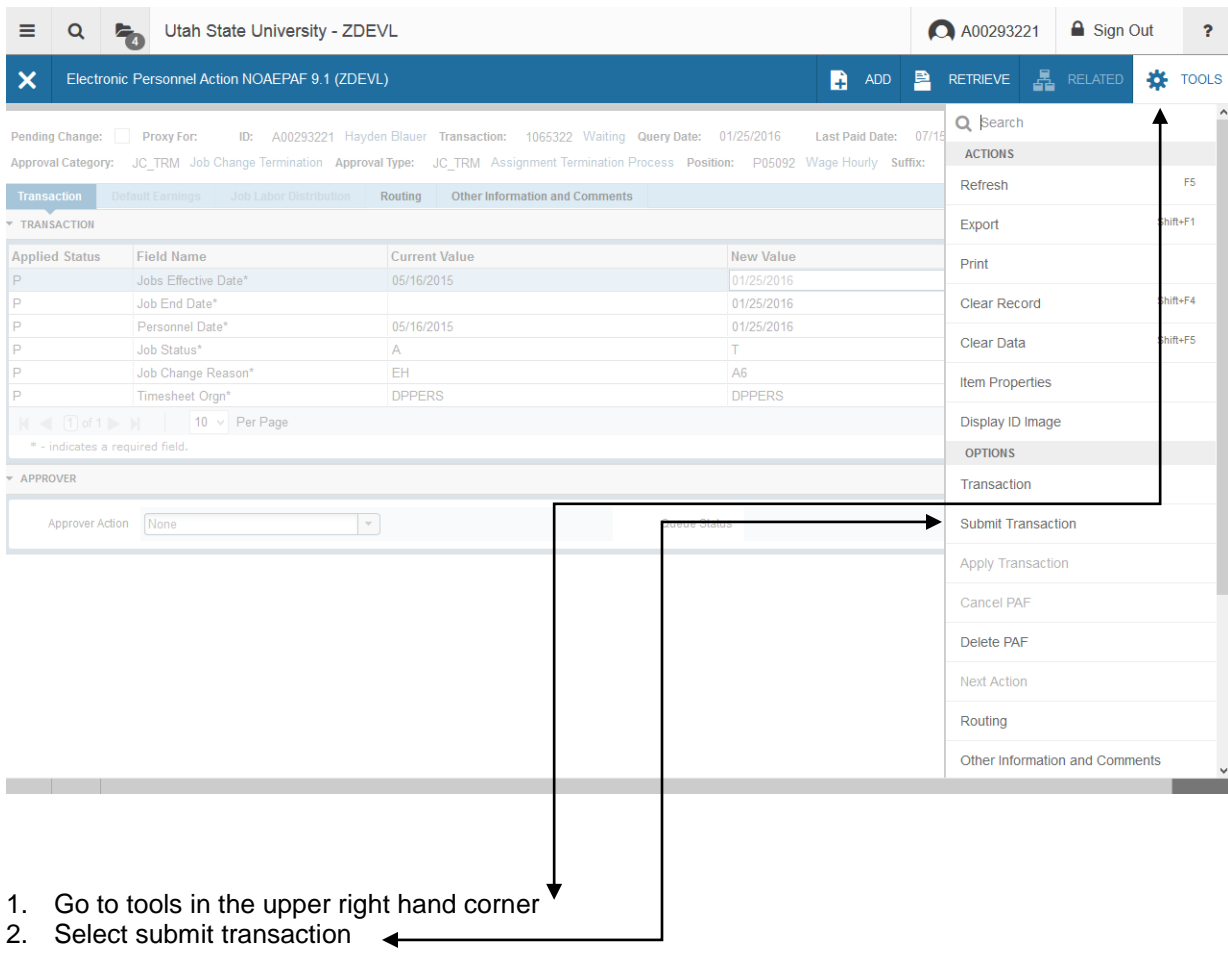

The Transaction status will change from "Waiting" to "Pending". If you get an error message, you will need to view the error message to find out the problem.